## Prüfen ob Updates verfügbar sind

Nehmt den Akku aus dem Handy und schaut rein, dort findet Ihr dann das IMEI-Label (siehe Bild)

Auf dem Label steht der Product Code (rotes Viereck).

Diesen Code gebt Ihr auf der **[>>>Nokia Europe Homepage<<<](http://europe.nokia.com/A4305060)** ein (siehe Bild unten **1**) und drückt auf GO (**2**) unter (**3**) wird euch angezeigt, welche Software Version aktuell verfügbar ist.

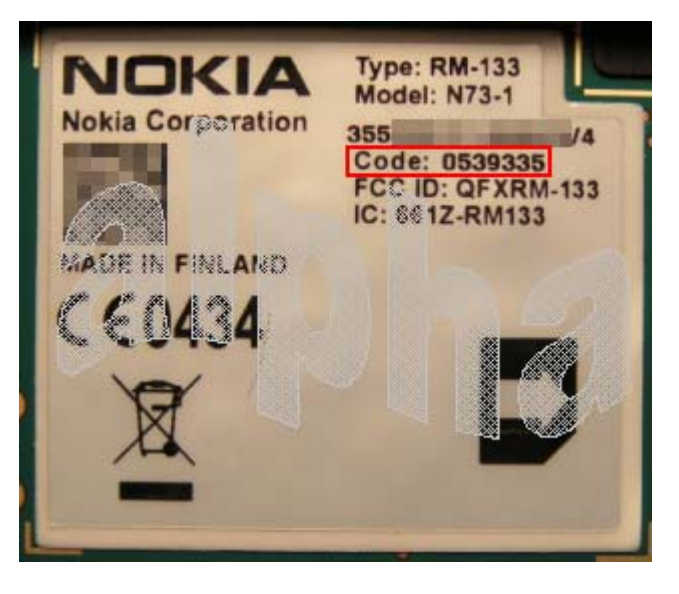

Unter Go to Nokia Software Updater download (**4**) könnt Ihr dann den Nokia Software Updater (NSU) direkt runterladen.

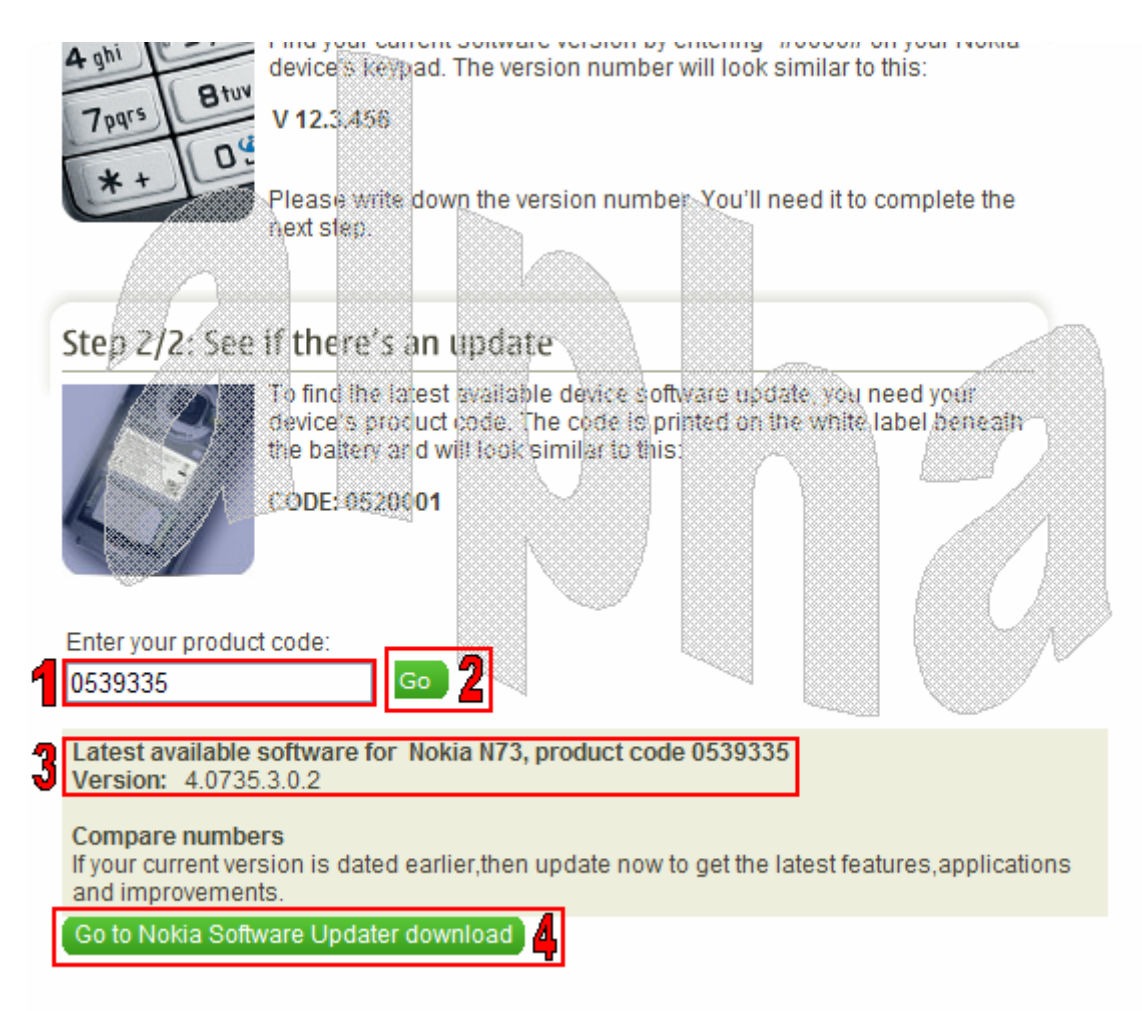